# **PASOS PARA REALIZAR UNA CONSULTA**

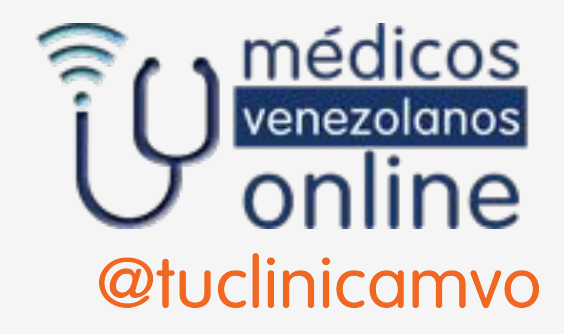

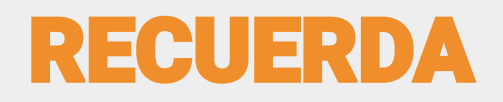

**1**.Ingresar desde tu computador utilizando los navegadores

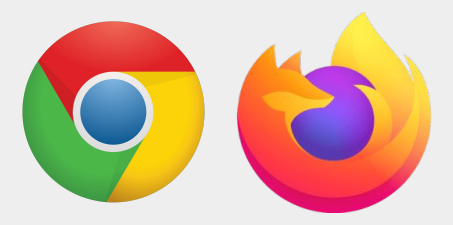

(Nuestro sistema no es compatible con el navegador Safari)

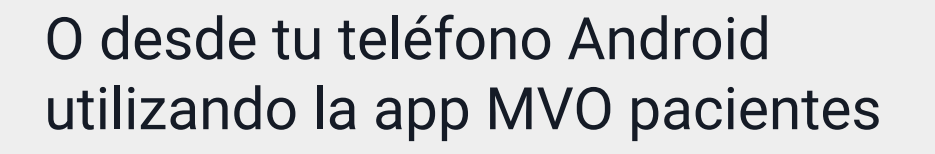

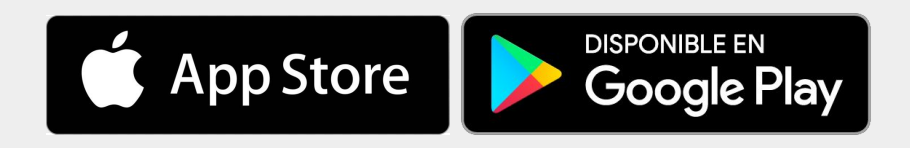

**2**. Al hacer tu registro coloca el país en donde te encuentres viviendo y tu número de teléfono para que aparezca tu hora de consulta correctamente.

**3**. Las consultas comienzan a la hora indicada, por favor conéctate 5 minutos antes y verifica que tu conexión a internet sea óptima.

**4.** Si por algún motivo ajeno a tu voluntad no te puedes conectar a tu consulta, envíanos un correo electrónico para notificarnos y reprogramar.

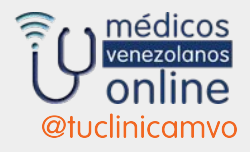

#### **ENTRA AL SISTEMA PARA HACER TU CONSULTA PROGRAMADA**

#### **Desde tu teléfono usa la aplicación MVO pacientes**

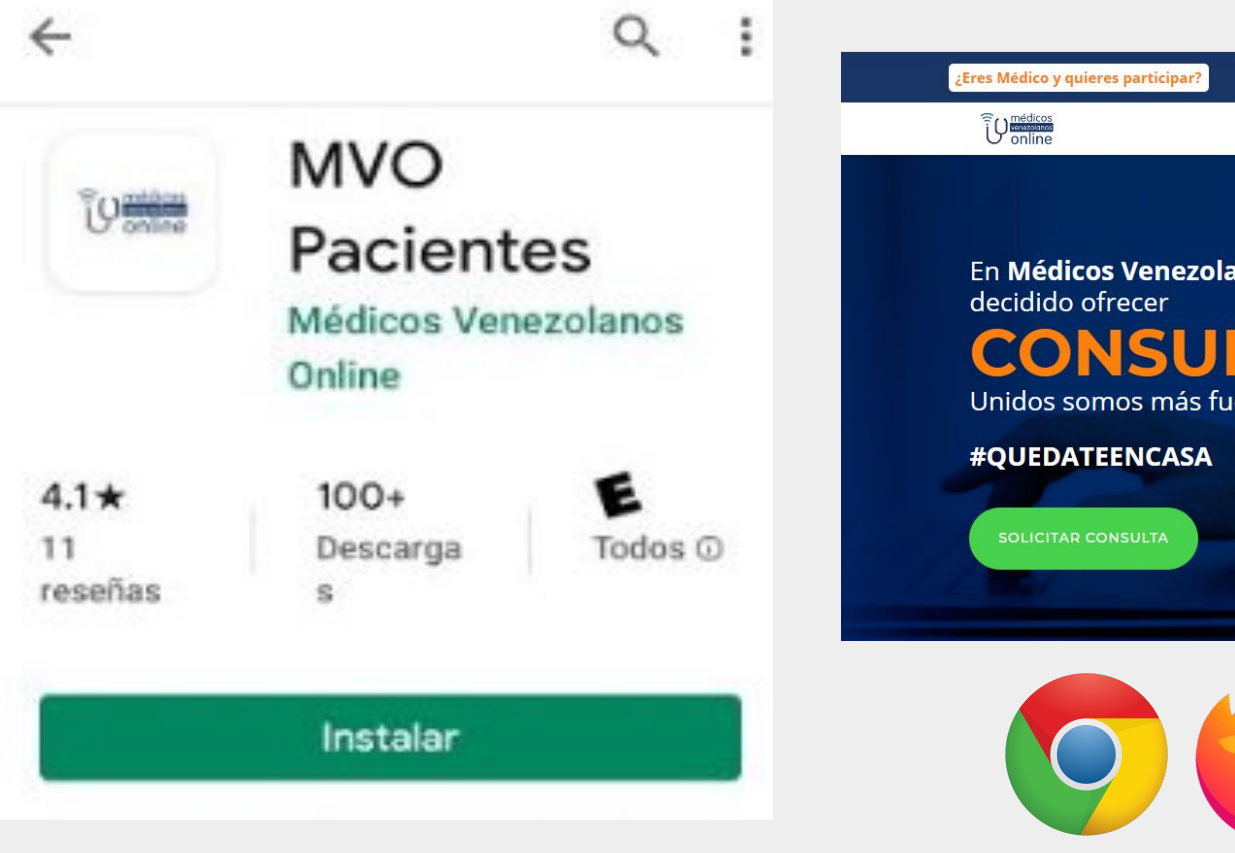

#### **Desde tu computadora o laptop entra en**

 **[www.medicosvenezolanosonline.com](http://www.medicosvenezolanosonline.com/)**

#### **OJO : Usa el navegador Chrome o Mozilla**

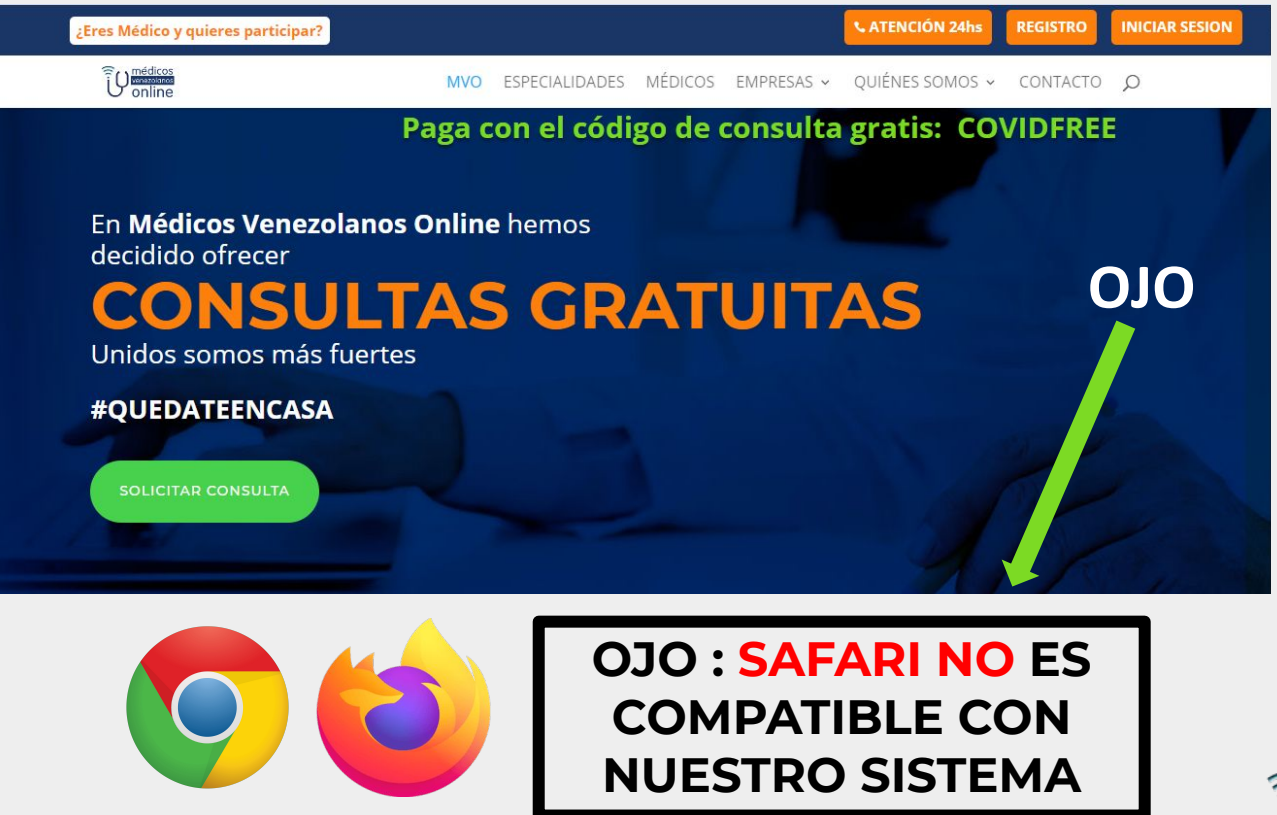

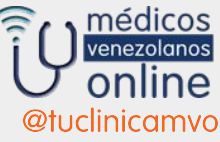

#### **PARA HACER CONSULTAS PRIMERO DEBES REGISTRARTE**

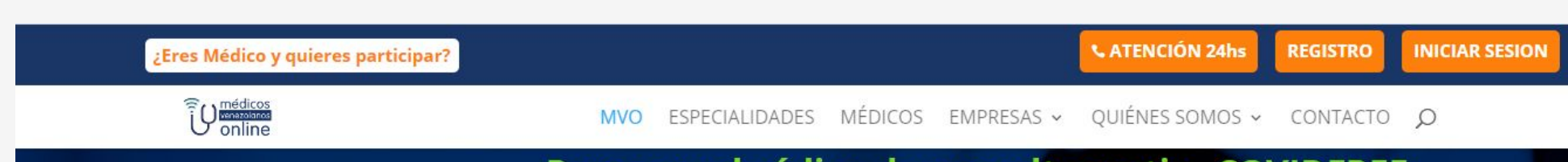

#### Paga con el código de consulta gratis: COVIDFREE

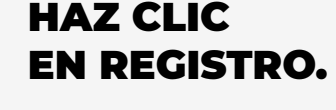

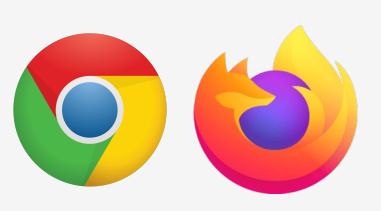

En Médicos Venezolanos Online hemos decidido ofrecer **CONSULTAS GRATUITAS** 

Unidos somos más fuertes

#QUEDATEENCASA

**SOLICITAR CONSULTA** 

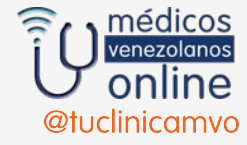

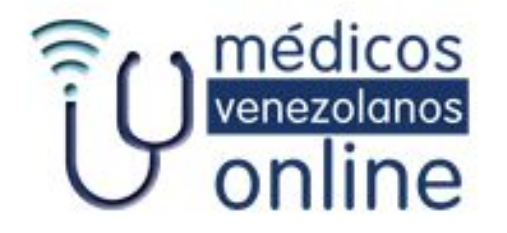

#### Registro nuevos usuarios

& Correo Electrónico\*

Contraseña \* A

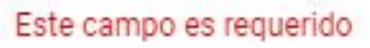

A

Repetir Contraseña \*

Pon tu correo electrónico y crea una clave siguiendo las instrucciones

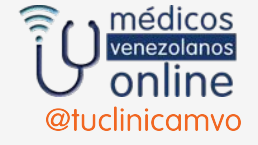

#### PARA HACER UNA CONSULTA, SI YA ESTAS REGISTRADO HACES CLICK EN : INICIAR SESIÓN

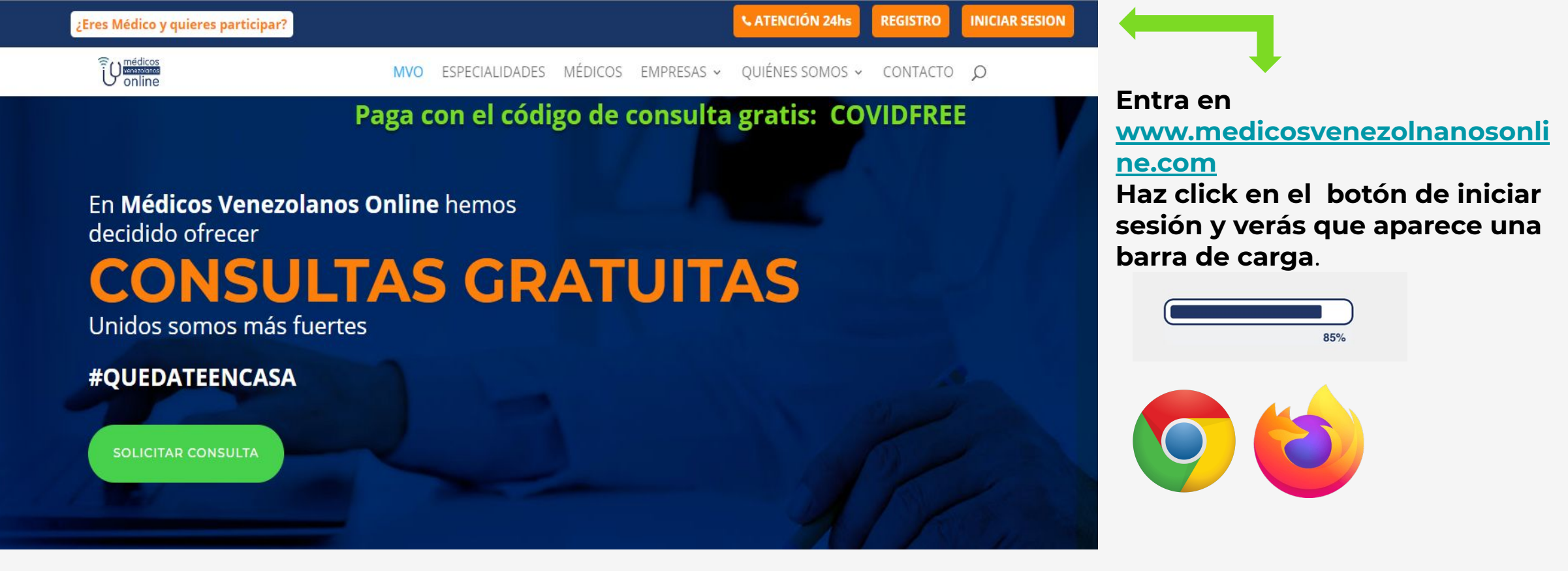

**Sigue a continuación con tu usuario y contraseña**

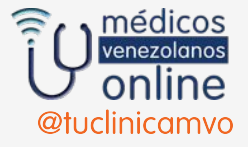

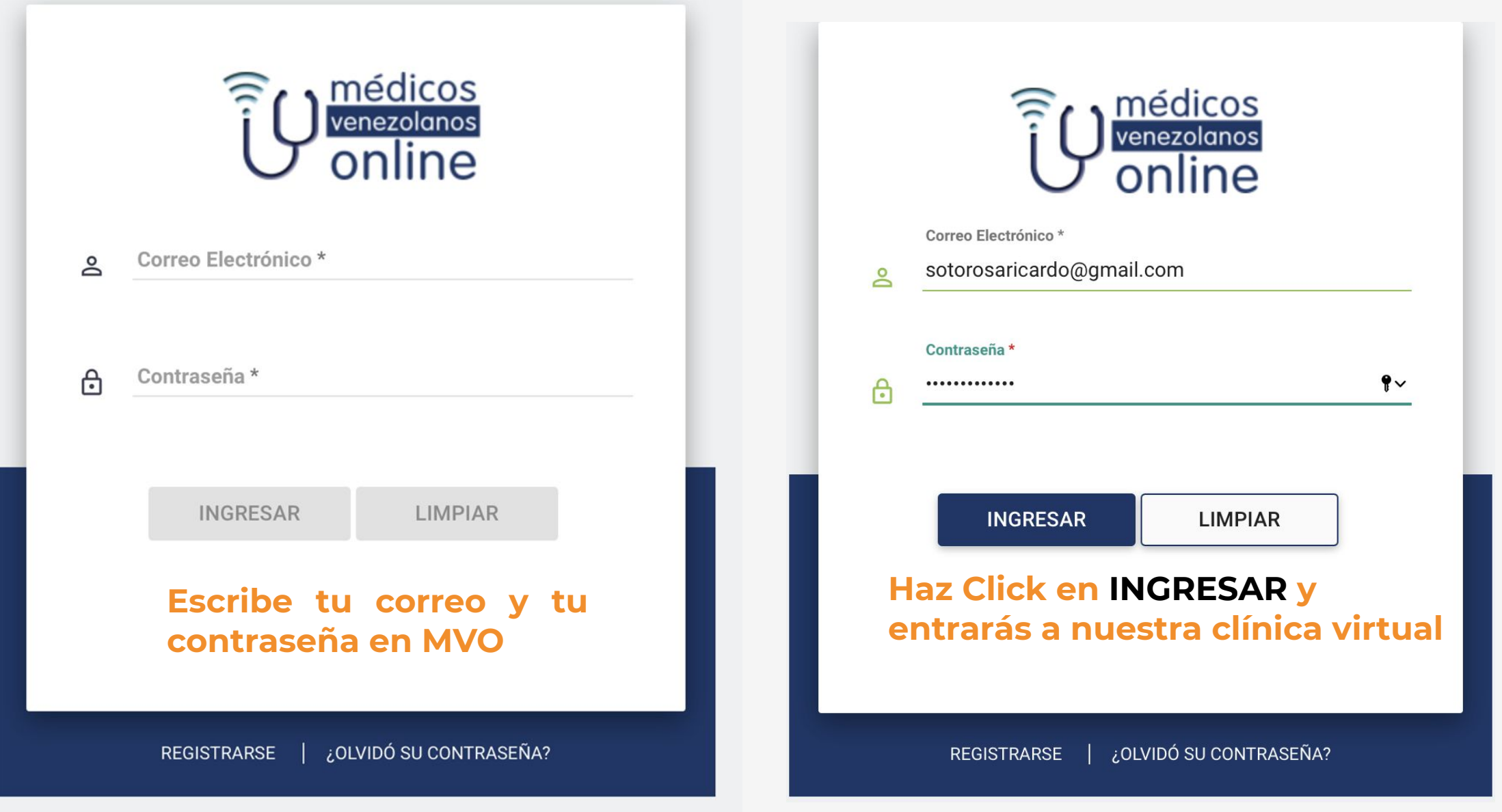

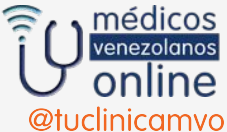

#### UNA VEZ EN TU SALA DE CONSULTA, SIGUE LOS PASOS: PRIMERO SELECCIONA LA ESPECIALIDAD

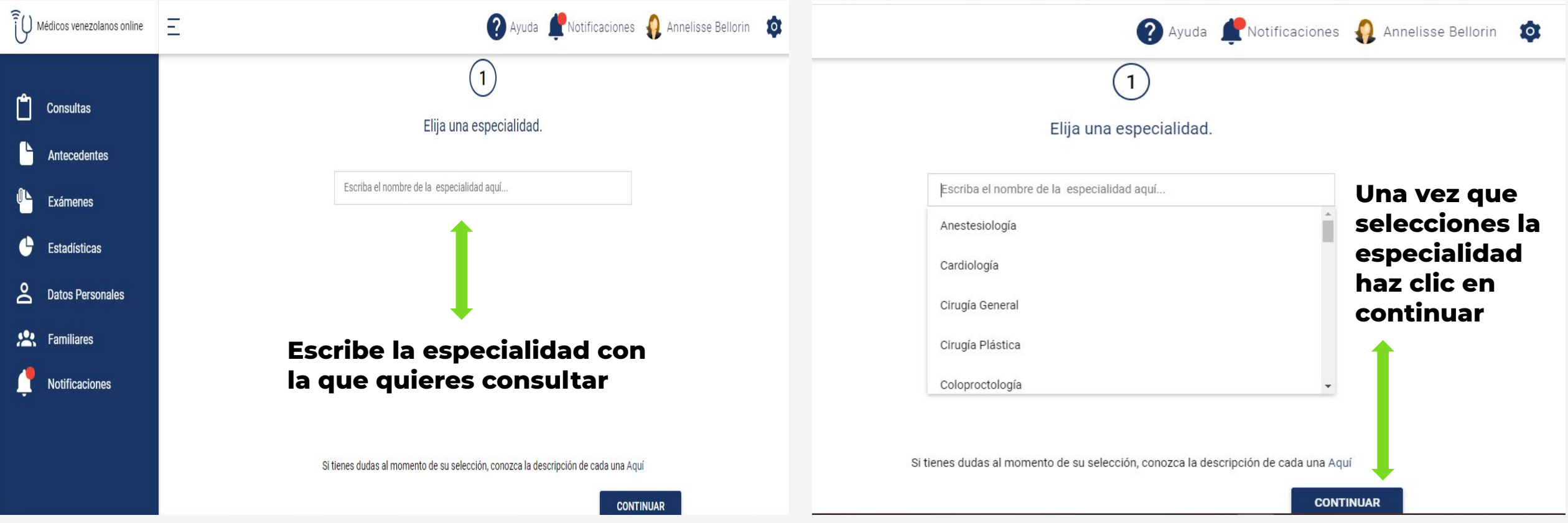

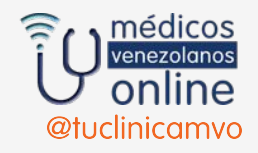

#### Tenemos Diferentes Tipos o Modalidades de Consulta

#### **● Programadas:**

### **video, llamada o chat**

Solo podrás solicitarla en el horario que el médico seleccionado tenga disponible para consultas online.

Deberás conectarte 10 minutos antes de la hora para que verifiques señal de internet, funcionamiento de cámara y micrófono así como la correcta iluminación.

**• Escritas:** Recibirás la respuesta antes<br>de las 24 horas siguientes a que la hayas<br>solicitado.Esta es la única modalidad de consulta en la que no hay interacción en vivo con el especialista.

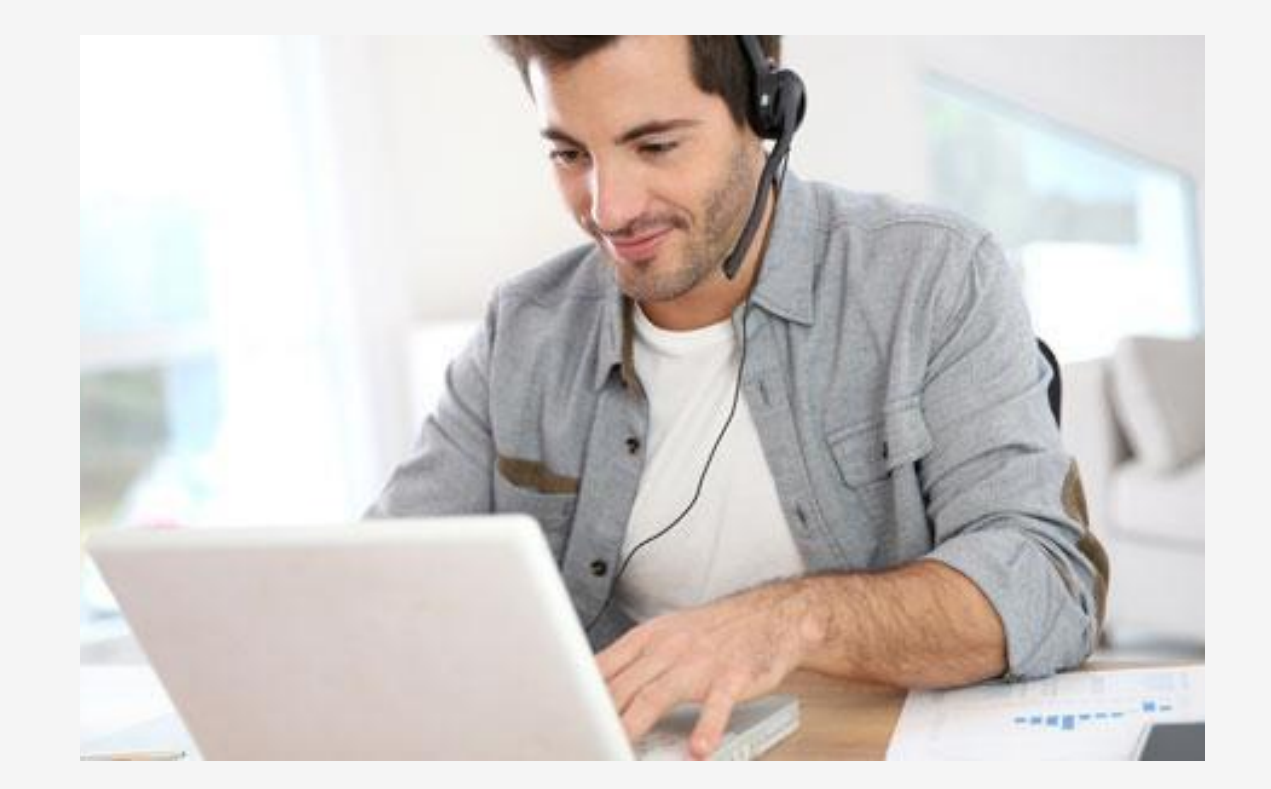

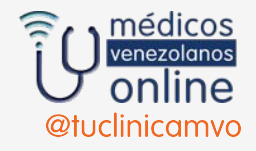

#### PASO 2: SELECCIONA AL MÉDICO, VERIFICA SU HORARIO DISPONIBLE Y MODALIDAD DE CONSULTA

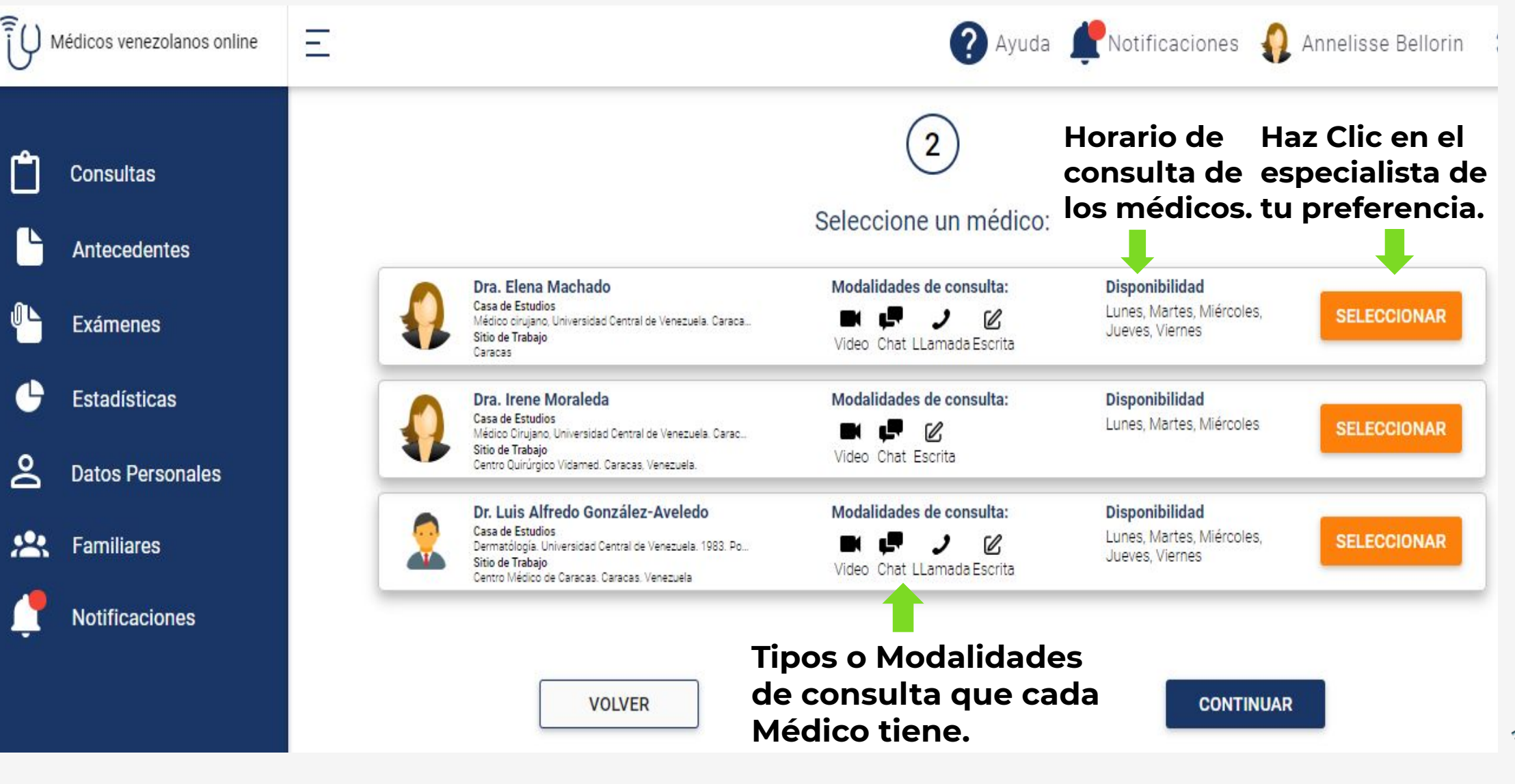

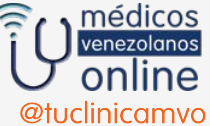

### UNA VEZ SELECCIONADO EL MÉDICO HAZ CLICK EN CONTINUAR

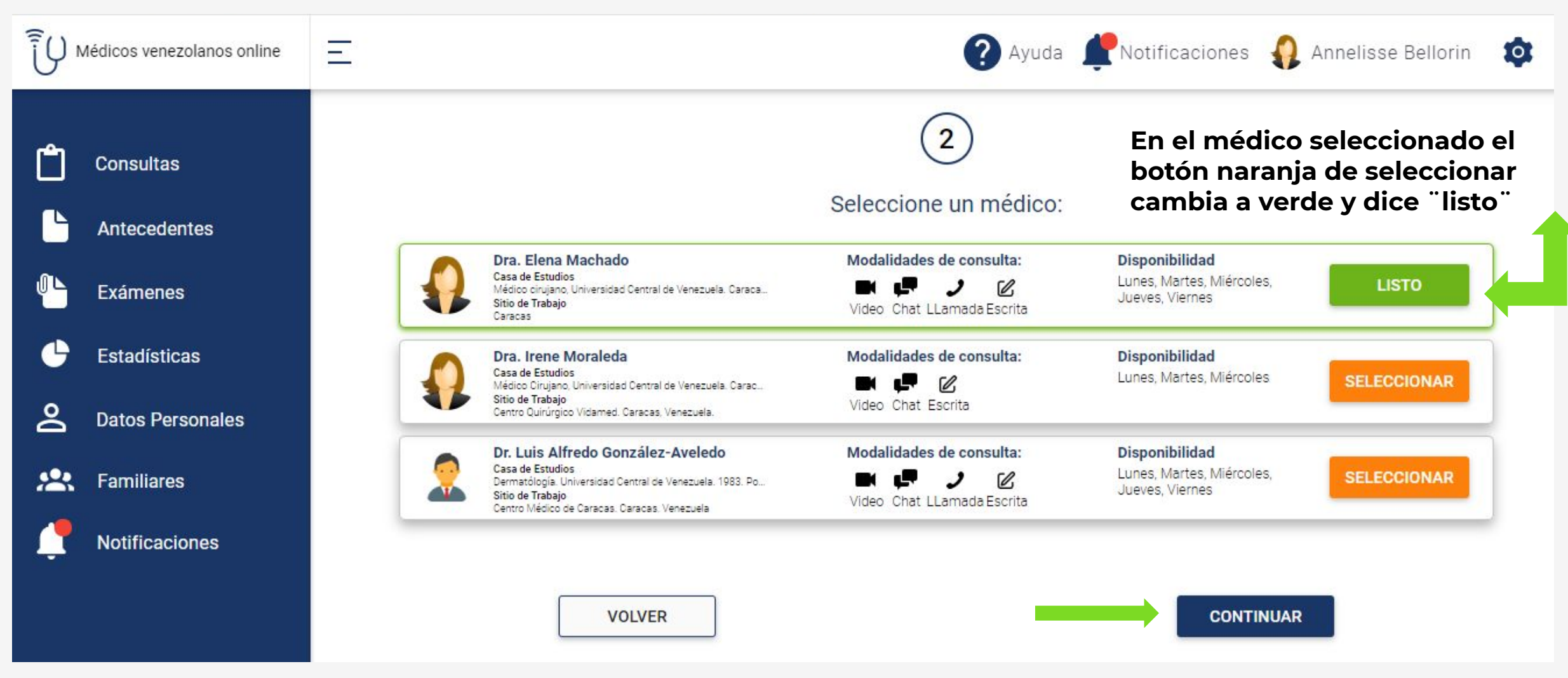

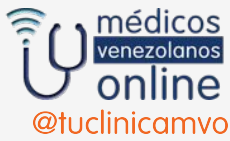

#### PASO 3: SELECCIONA LA MODALIDAD DE CONSULTA ASÍ COMO DÍA Y HORA DE TU CONSULTA

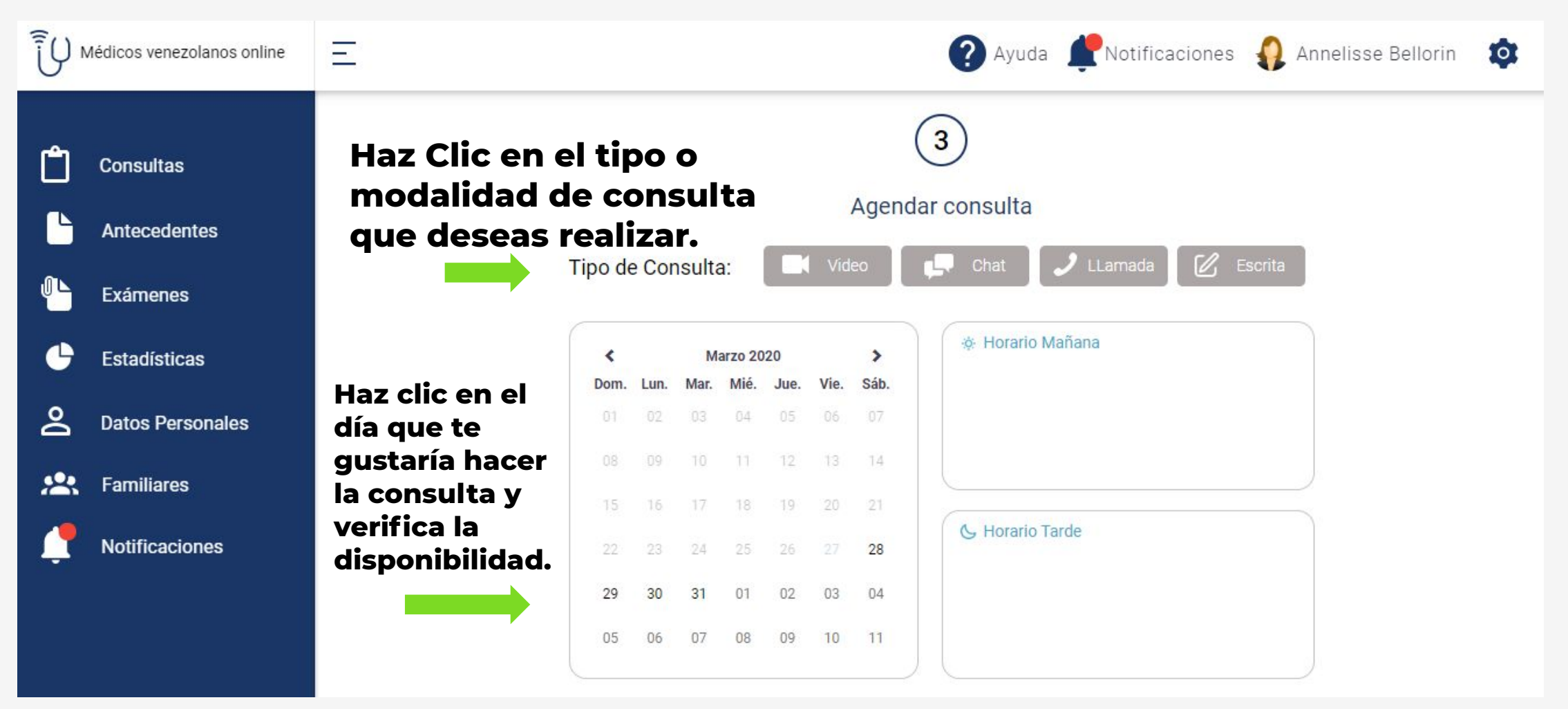

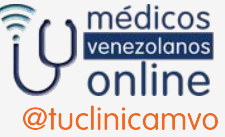

#### SELECCIONA EL DÍA Y LA HORA DE LA CONSULTA

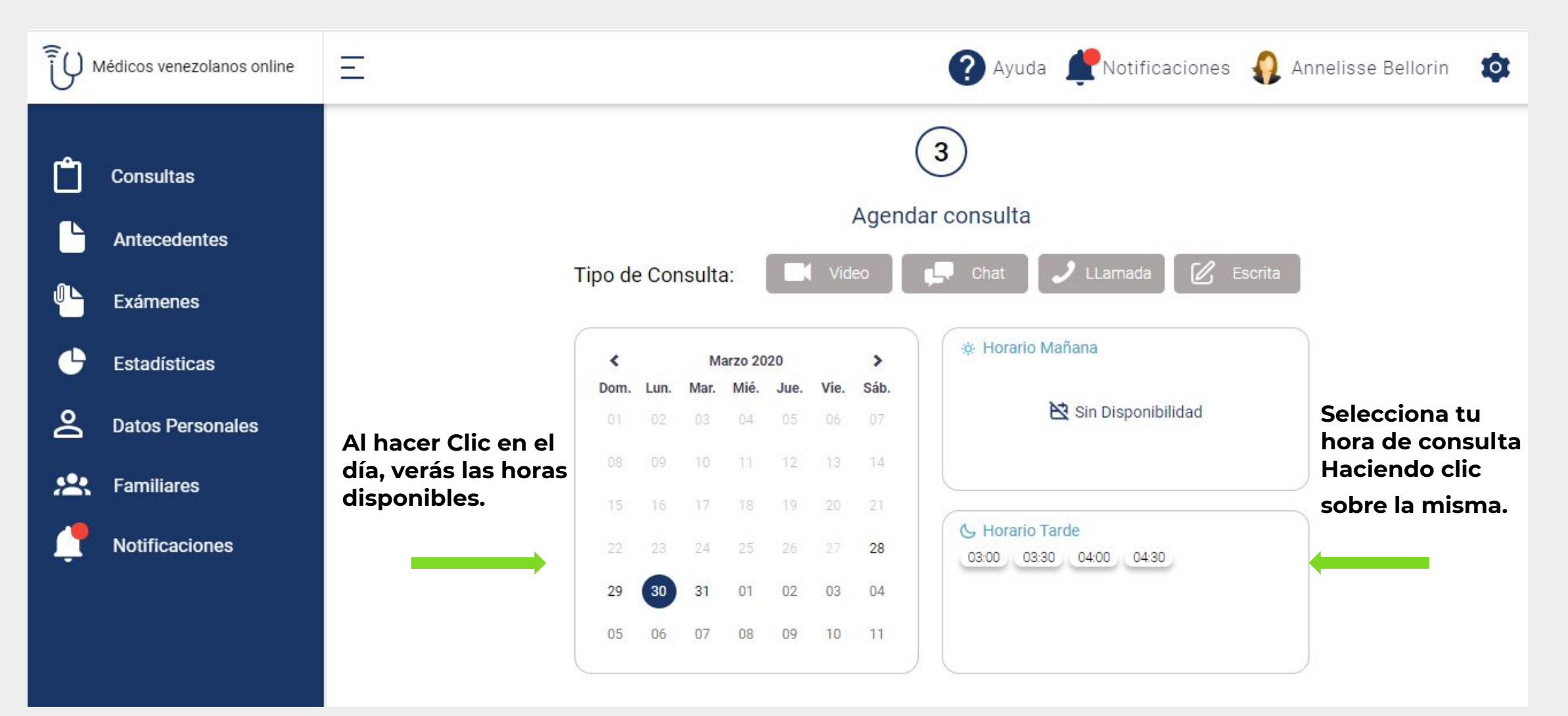

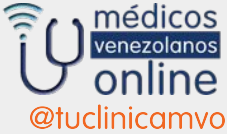

#### AHORA SELECCIONA EL TIPO DE CONSULTA Y HAZ CLIC EN CONTINUAR

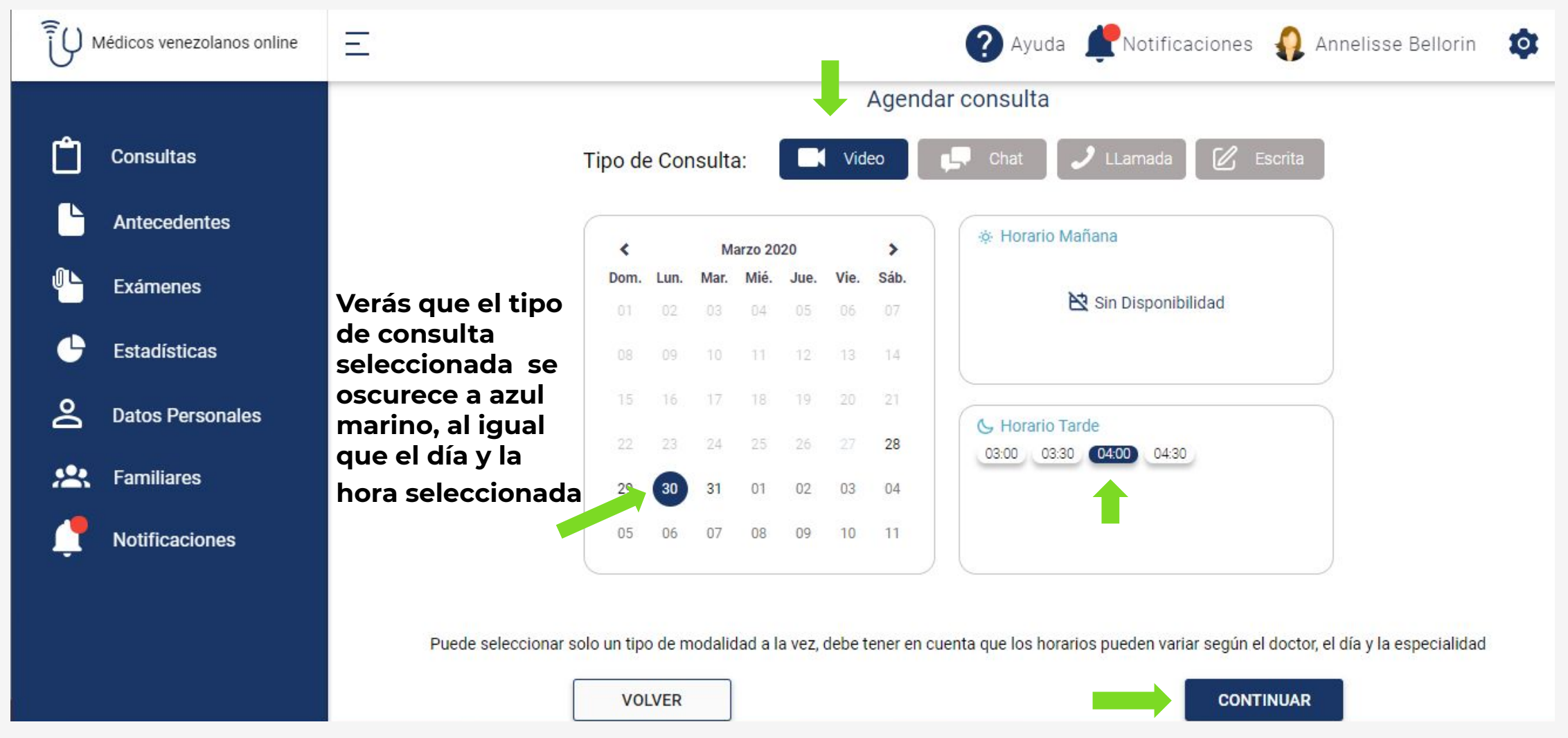

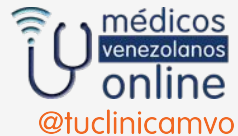

#### DESCRIBE CON DETALLE LO QUE SIENTES, LO QUE TE HACE CONSULTAR, EL TIEMPO, ETC.

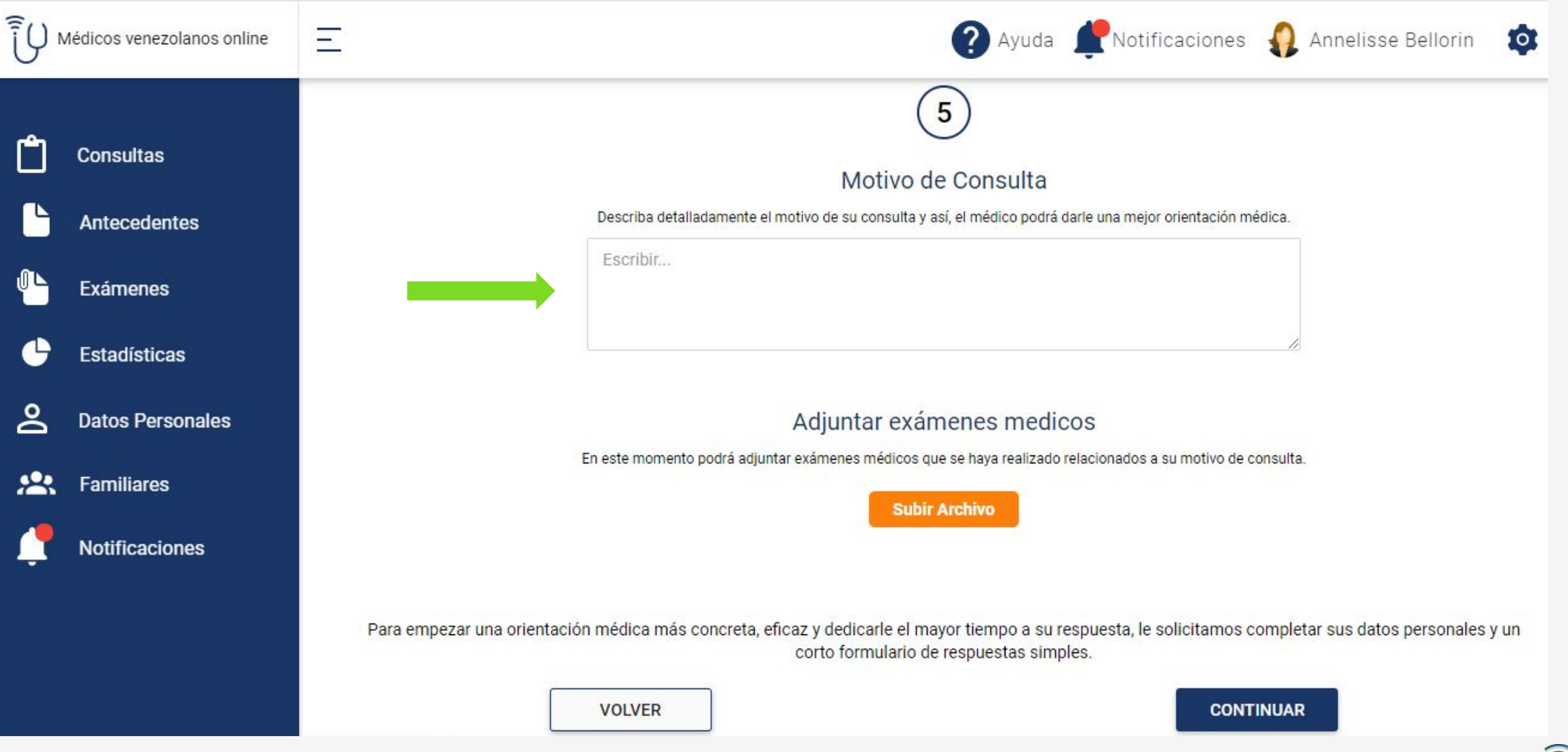

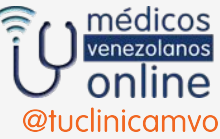

#### SI TIENES EXÁMENES QUE MOSTRAR HACES CLIC EN SUBIR UN ARCHIVO

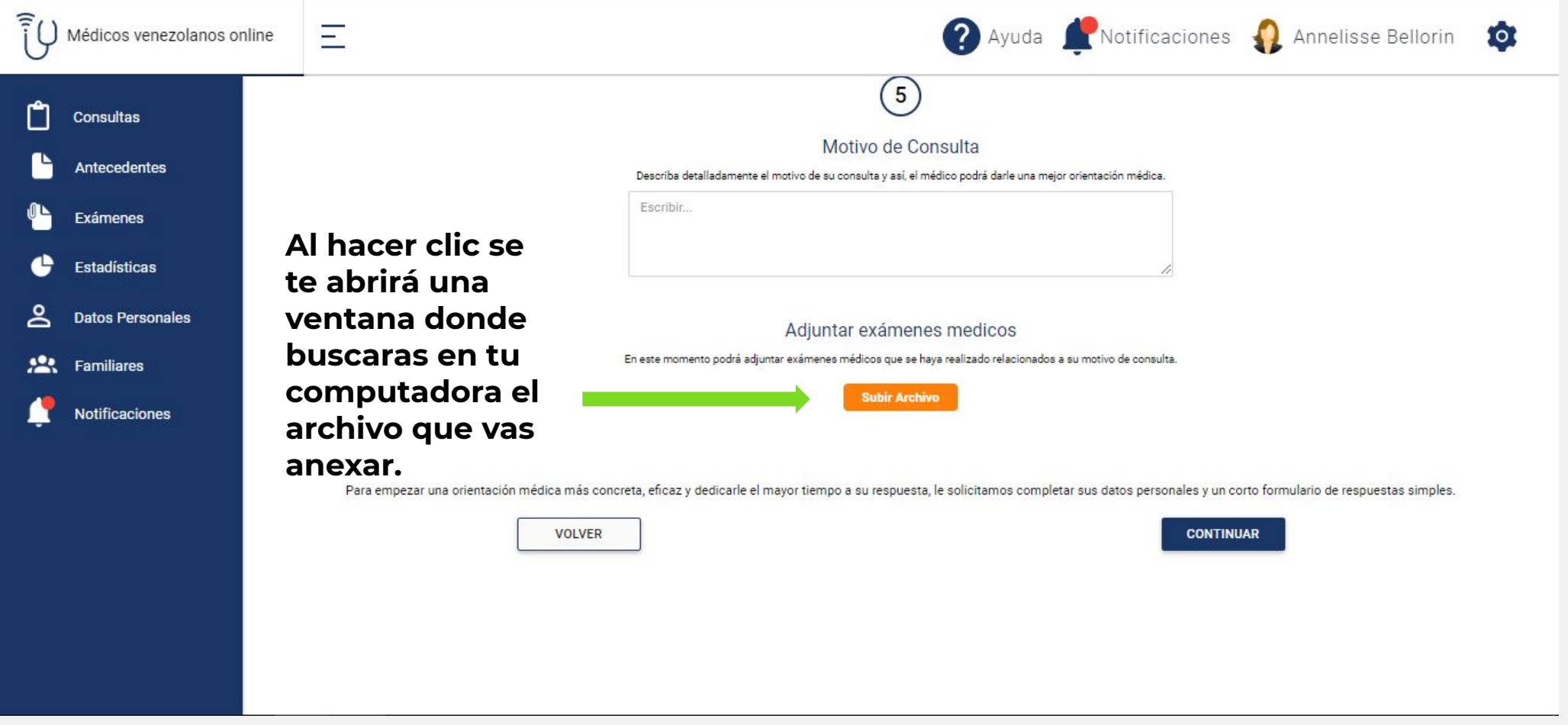

**Si tu cita es dermatológica por favor anexa fotos para que el especialista pueda verlas.** **Si tu consulta es en pediatría por favor anexa talla, peso y edad del paciente.**

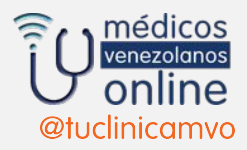

### ANEXA EXÁMENES QUE QUIERES SEAN VISTOS POR EL MÉDICO

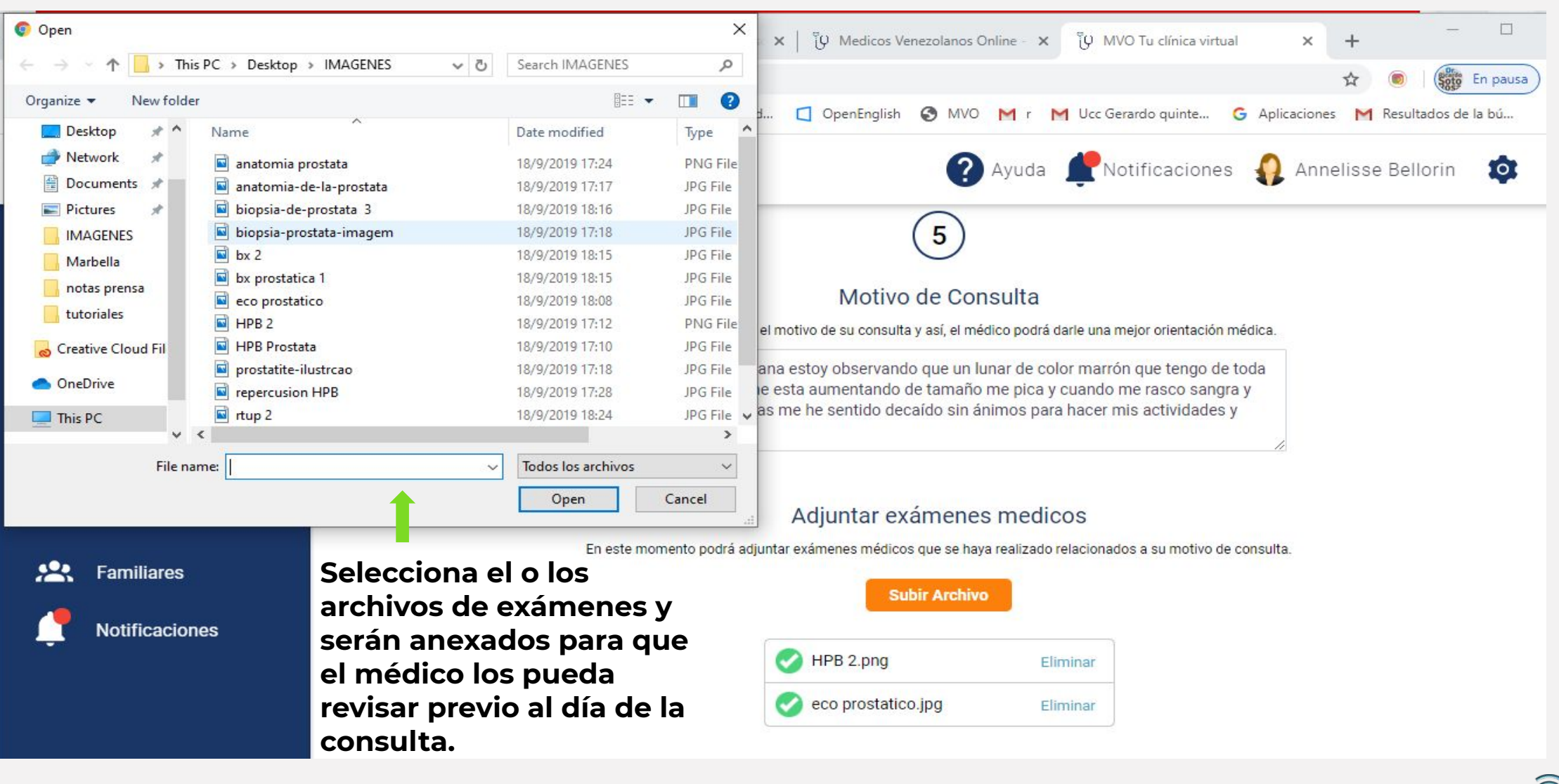

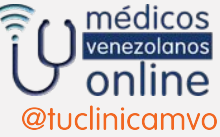

#### EN EL ÚLTIMO PASO PUEDES USAR: CÓDIGOS DE CONSULTA GRATIS O DE SEGUROS, PAYPALL, TARJETAS, ZELLE.

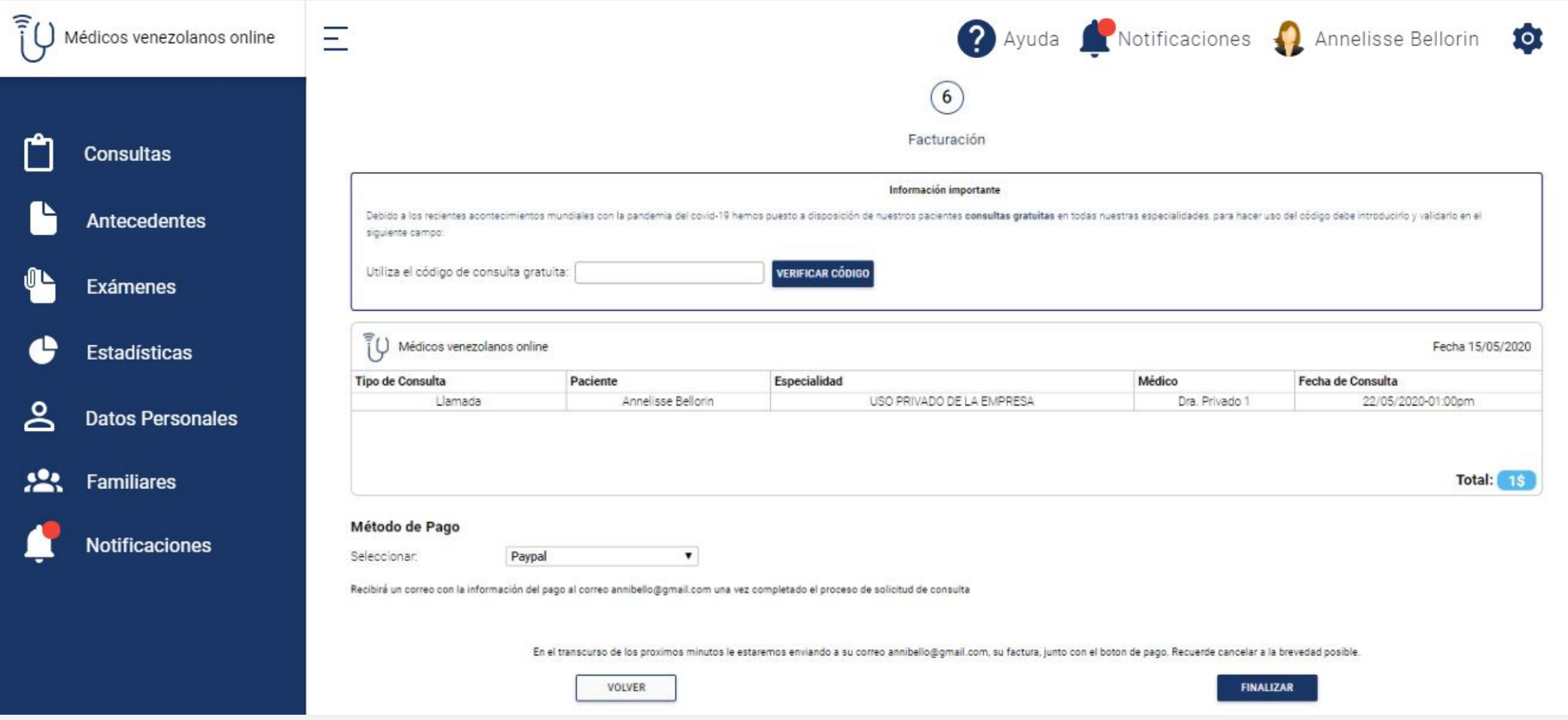

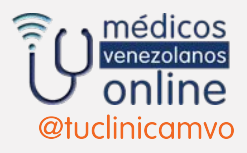

#### Para obtener la promoción del momento, utiliza el código disponible en nuestra página web o redes sociales

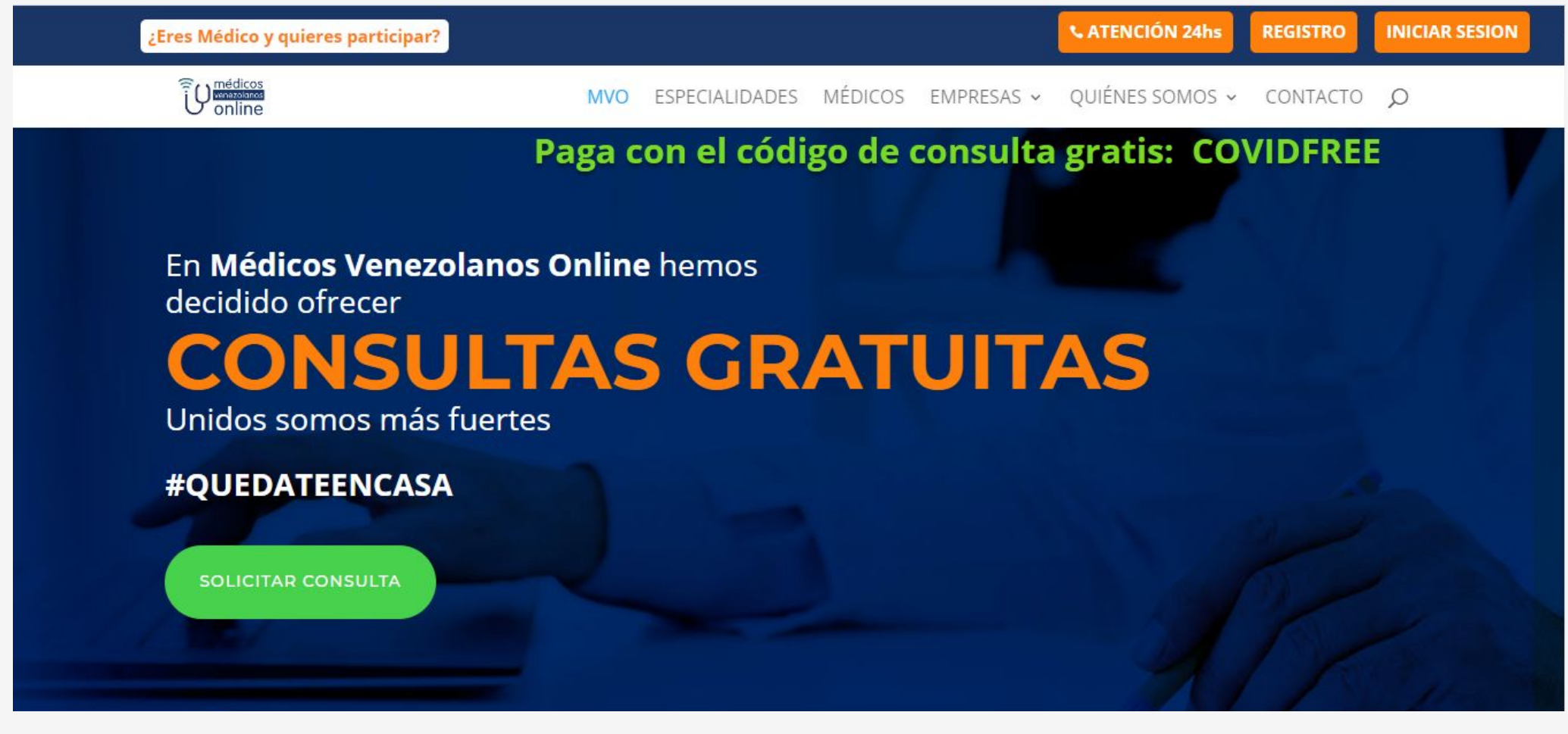

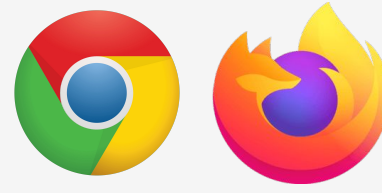

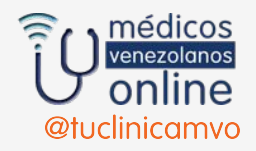

#### AHORA TE TOCA ESPERAR LA RESPUESTA

## **● Consulta Programada:**

Deberás conectarte 10 minutos antes de la hora para que verifiques señal de internet,<br>funcionamiento de cámara y micrófono así<br>como la correcta iluminación.

Una vez terminada la consulta recibirás en tu sala de consulta una respuesta escrita, informe, recipes así como órdenes para estudios.

**• Escritas:** Recibirás la respuesta antes<br>de las 24 horas siguientes a que la hayas solicitado así como el informe, recipes así conordado dor como crimónico, recipedidad<br>como órdenes para estudios.<br>Esta es la<br>única modalidad en donde la interacción con el especialista no es en vivo

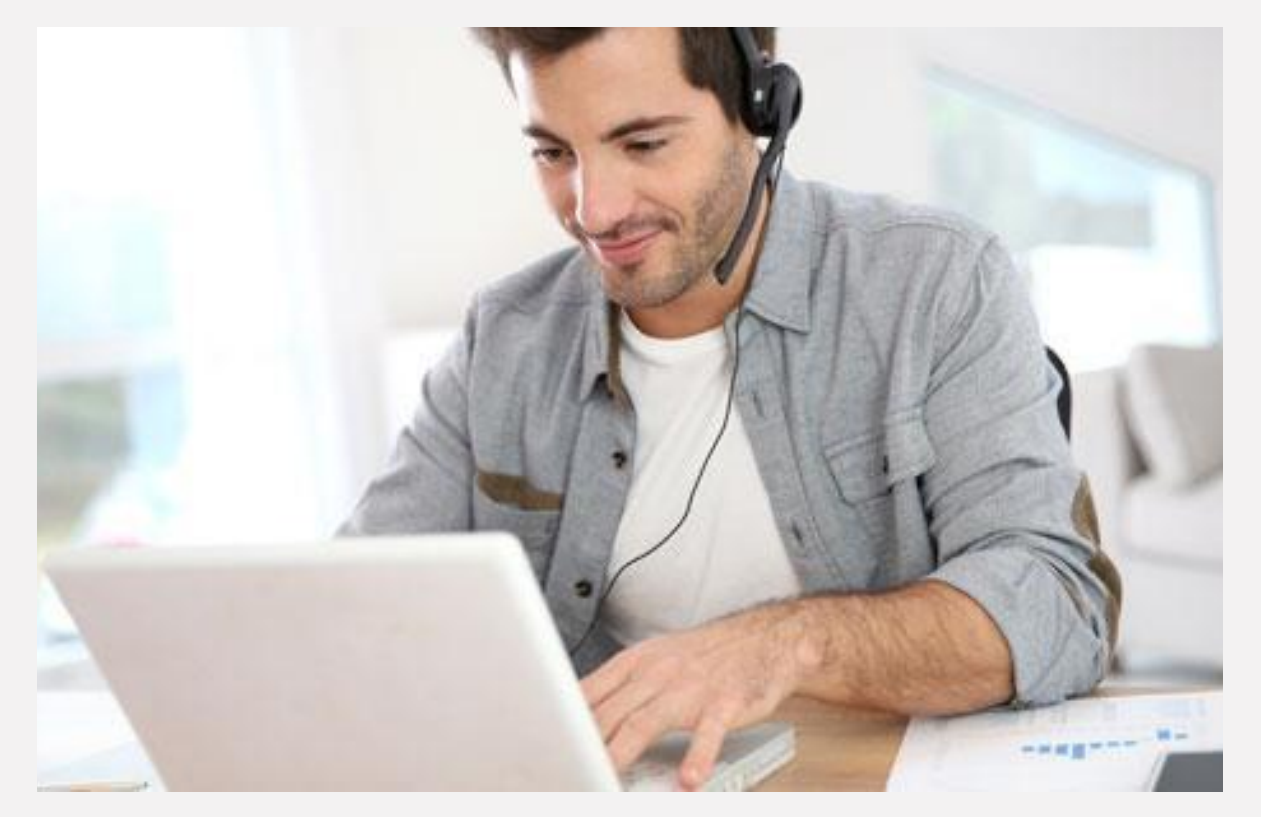

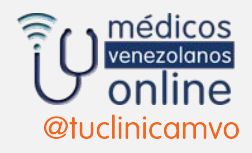

#### **HAZ CLICK EN EL OJITO PARA VER TUS INFORMES Y DIAGNÓSTICO**

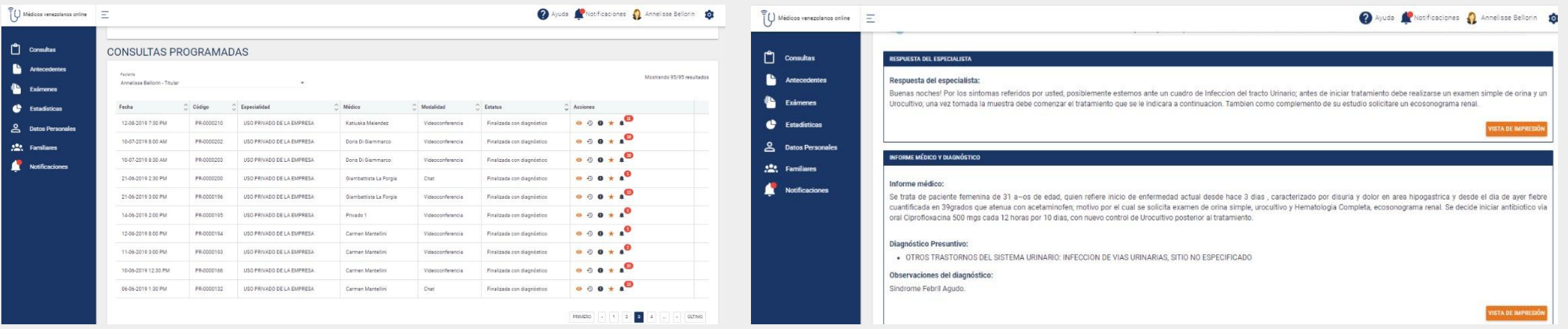

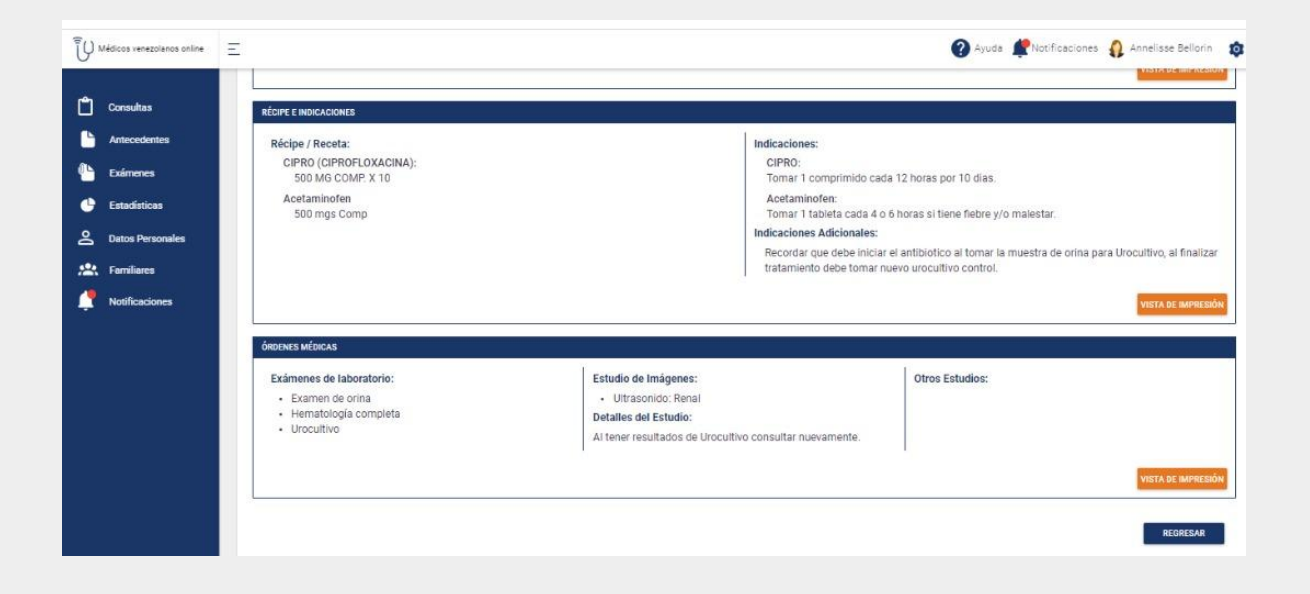

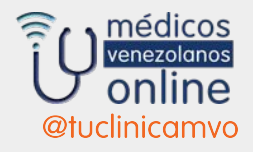

### PAPELERÍA PERSONALIZADA

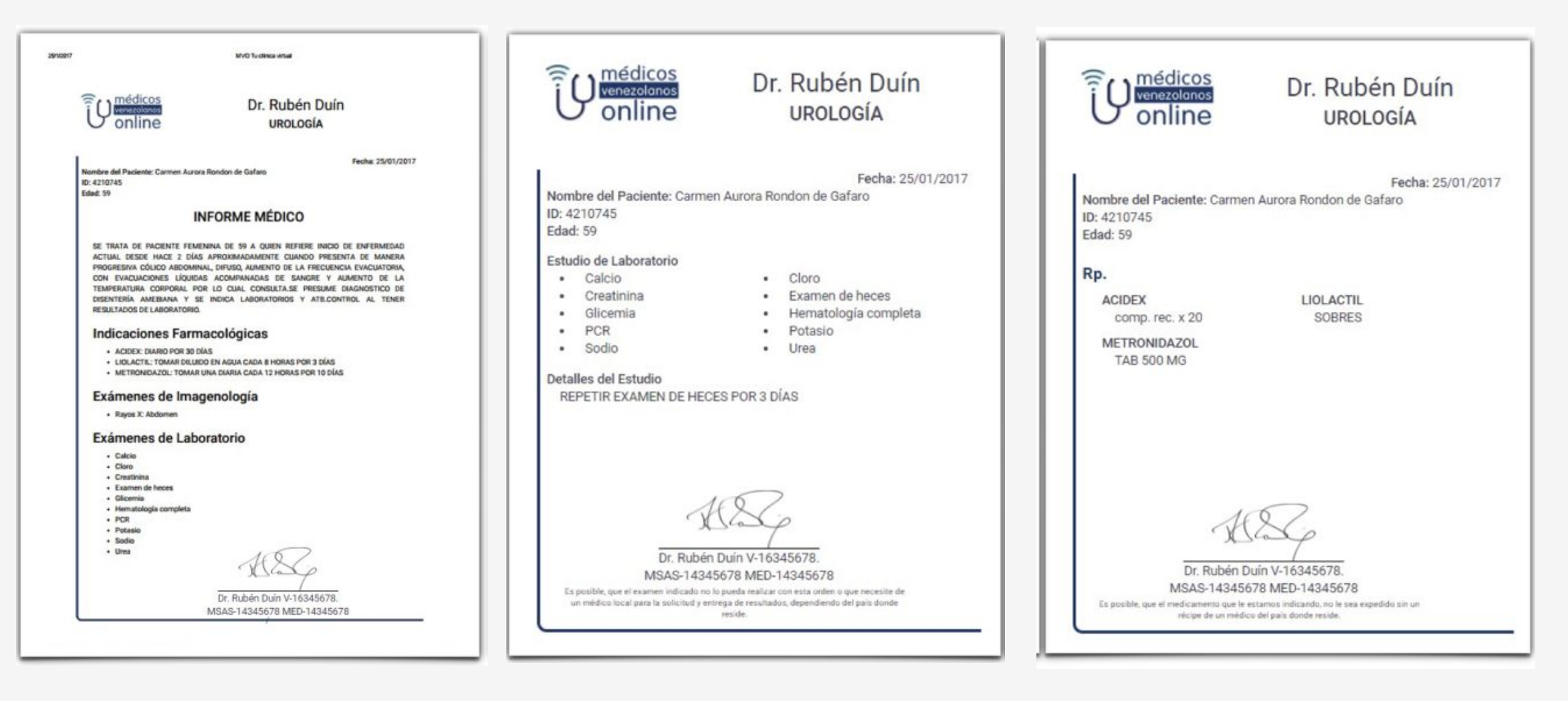

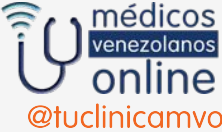